# How to Combine Sections

A combined section is a combination of two or more classes taught in the same space with shared meeting pattern and instructor(s).

#### **Rules:**

- The course content/learning objectives should be identical. Usually, combined sections consist of cross‐listed courses and/or topics courses which share identical topics.
- Must be in the same session (session codes must match).
- The room capacity needs to be the same for each combined class.
- A sponsor class attribute is required. Only one of the classes can be the sponsor. All other classes must be non‐sponsor classes. You must indicate this on the Basic Data tab for each class.
- When combining with other schools/colleges, the Sponsor does the combining and course coordinators will need to communicate clearly regarding enrollment capacity and instructors.

#### **Step by step instructions:**

- **1.** Schedule the classes first, enter the COMB class attributes, and write down the 5‐digit class number (CRN). **Whenever possible, it is best to leave the Meetings Tab BLANK and add the information after combining the sections.**
- 2. Navigate to: Curriculum Management>Combined Sections>Combined Section Table
- 3. Enter the term and click "Search"

#### **Combined Sections Table**

Enter any information you have and click Search. Leave fields blank for a list of all values.

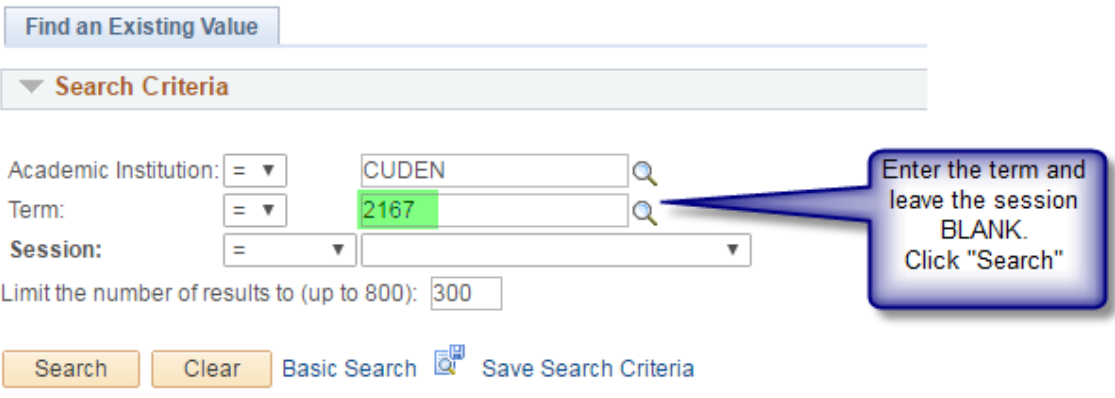

4. Select the session code from the available options.

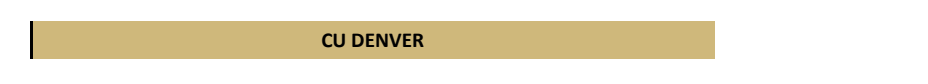

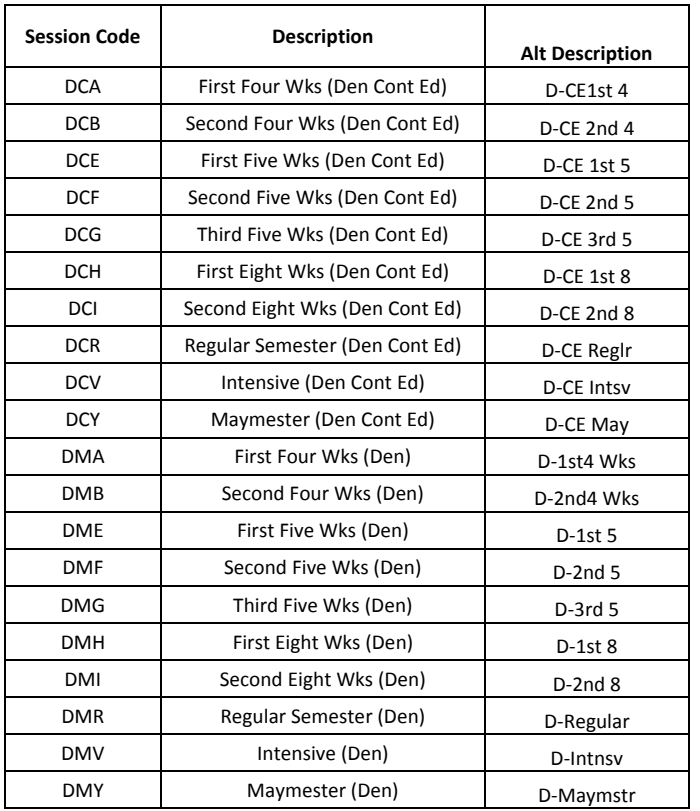

## 5. The table will appear. Click on the first "+" sign to create a new row.

#### **Combined Sections Table**

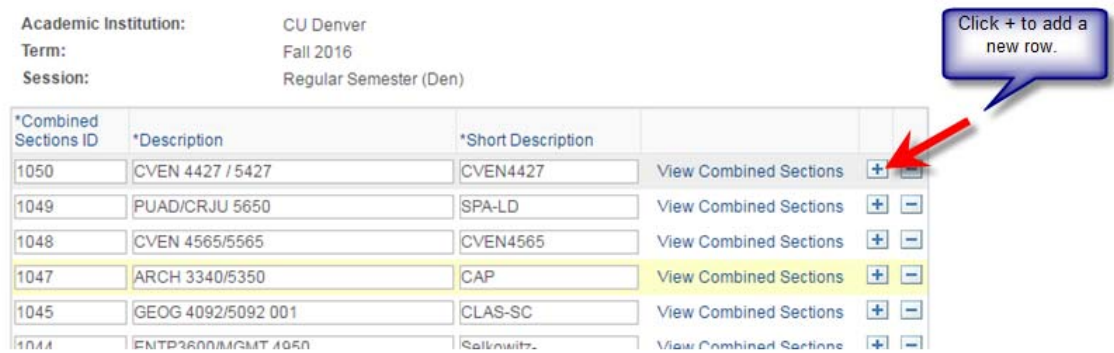

6. A blank row will appear. It will already have a Combined Sections ID.

#### **Combined Sections Table**

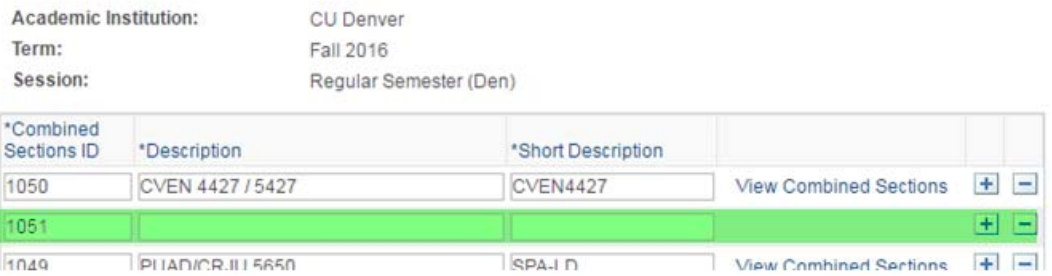

7. Type in a Description and Short Description. The description must contain course information to identify the combined classes.

**Description Format: Subject Code, Course Number, and Section Number\* Short Description Format: School/College code and initials.\***

\*You may notice some formatted differently since classes copy over from term to term and since trainers may have varied in the past, however please use this format.

#### **Combined Sections Table**

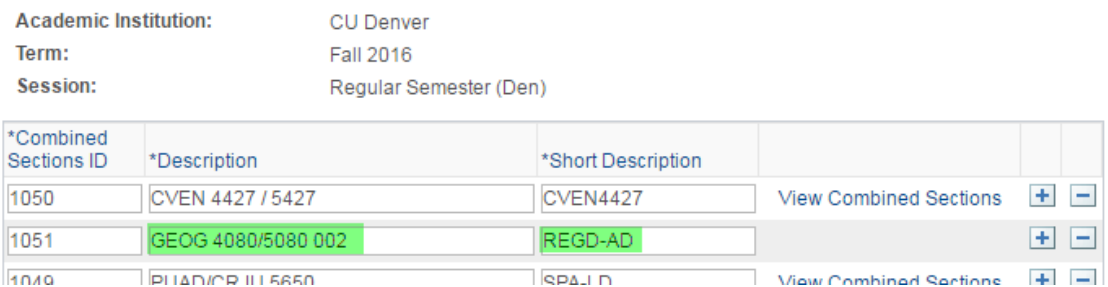

8. Scroll all the way to the bottom of the screen and click "Save".

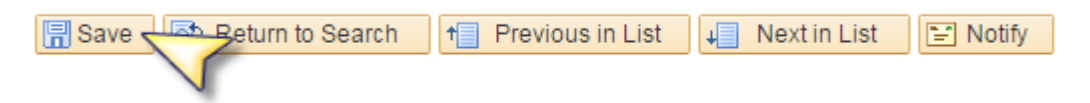

9. Locate the row you just created and click on "View Combined Sections".

#### **Combined Sections Table**

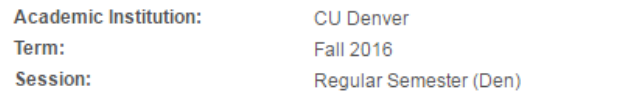

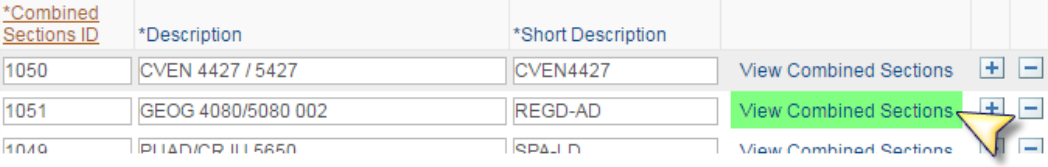

10. Choose the combination type.

**Identify Combined Sections** 

**Cross Subject =** the classes do not share the same subject code **Within Subject =** the classes have the same subject code **Both** = when at least two of the classes share a subject code and at least one does not

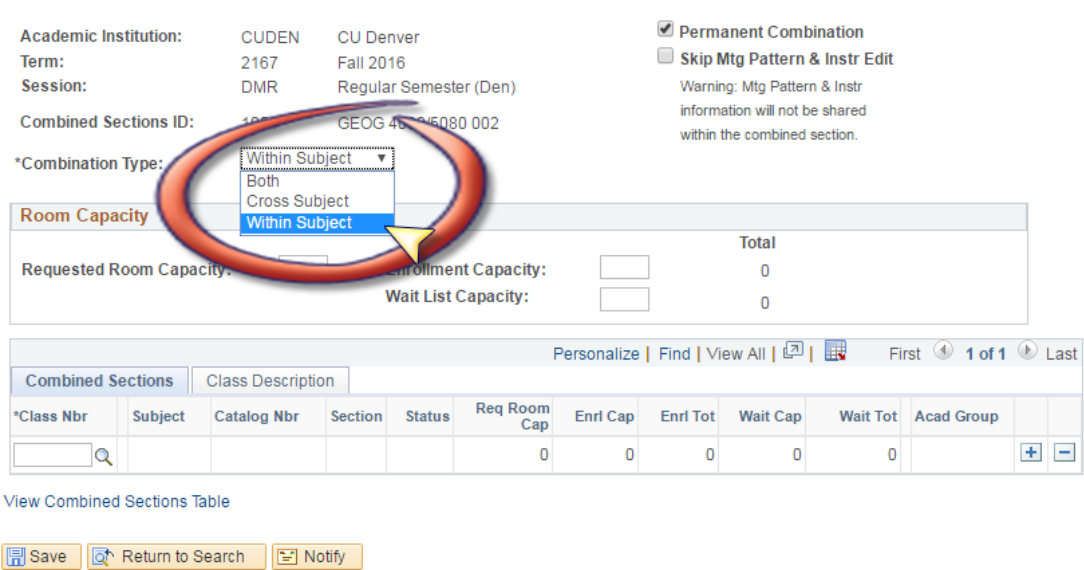

11. Enter the room capacity (the same capacity that is listed on the individual classes).

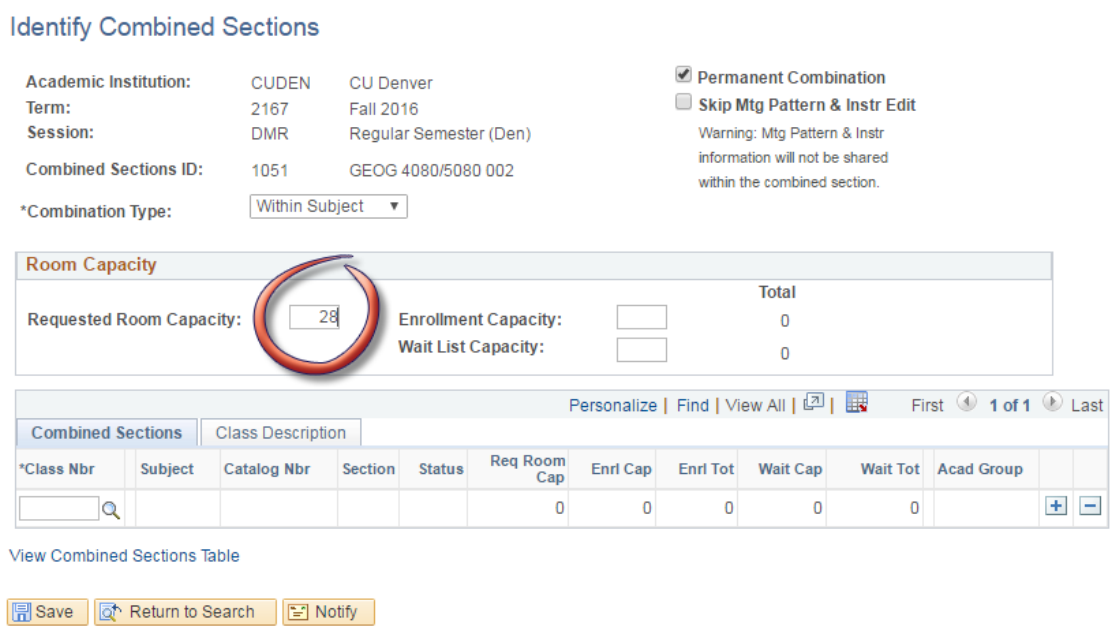

12. Enter the enrollment capacity and waitlist capacity. The number entered here is what controls enrollment. Once this cap is reached no additional students will be able to enroll, even if the individual class enrollment caps still show available seats.

- If you don't need to control enrollment for the individual classes, then the enrollment capacity can be the same for each combined class, and that same number would be entered here.
- If needing to control enrollment in the individual classes (maybe you want to limit the number of undergraduate students permitted, for example), then unique enrollment capacities can be used for each combined class, as long as they all total up to the number you enter here.

#### **Identify Combined Sections** Permanent Combination **Academic Institution: CUDEN CU Denver** Skip Mtg Pattern & Instr Edit Term: 2167 Fall 2016 Session:  ${\sf DMR}$ Regular Semester (Den) Warning: Mtg Pattern & Instr information will not be shared **Combined Sections ID:** 1051 GEOG 4080/5080 002 within the combined section. Within Subject v \*Combination Type: **Room Capacity Total** 28 28 **Enrollment Capacity: Requested Room Capacity:**  $\mathsf D$ **Wait List Capacity:**  $10$  $\mathbf 0$ View All | <mark>2</mark> | 展 First  $\bigcirc$  1 of 1  $\bigcirc$  Last **Combined Sections Class Description Req Room** \*Class Nbr Subject **Catalog Nbr** Section Status Enrl Cap **Enrl Tot Wait Cap** Wait Tot Acad Group Cap  $+$   $\alpha$  $\overline{0}$  $\mathbf{0}$  $\overline{0}$  $\overline{0}$  $\mathbf{0}$ View Combined Sections Table

13. Enter the 5-digit class number (CRN) for each combined class, or search using the magnifying glass. Click "+" to add each additional class.

**周 Save** | T Return to Search | 日 Notify |

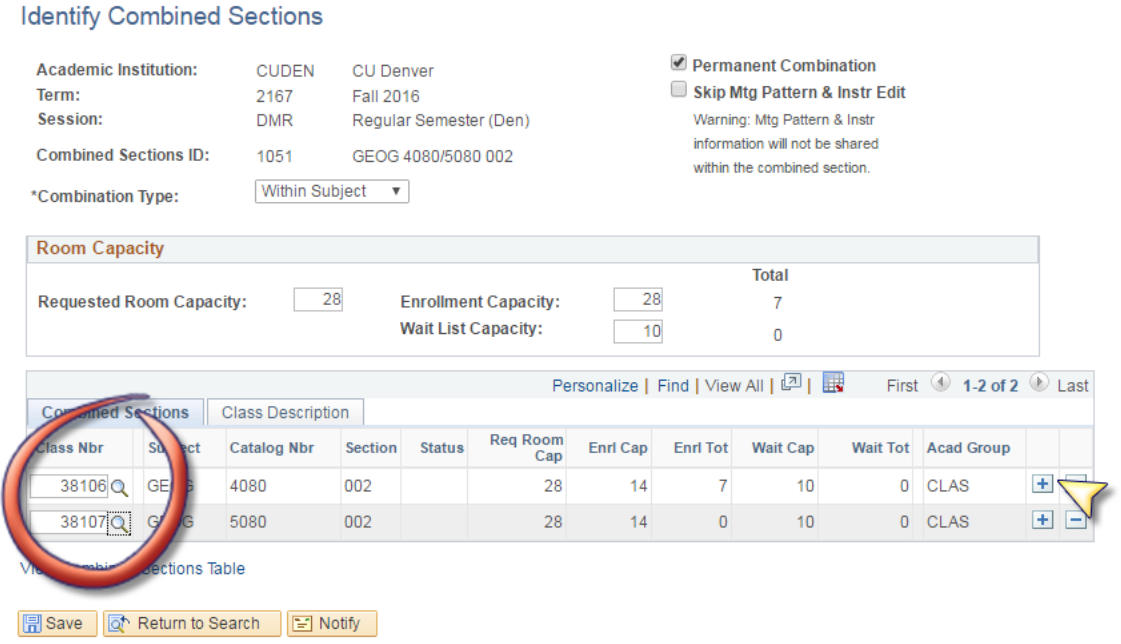

#### 14. Click "Save".

**Identify Combined Sections** 

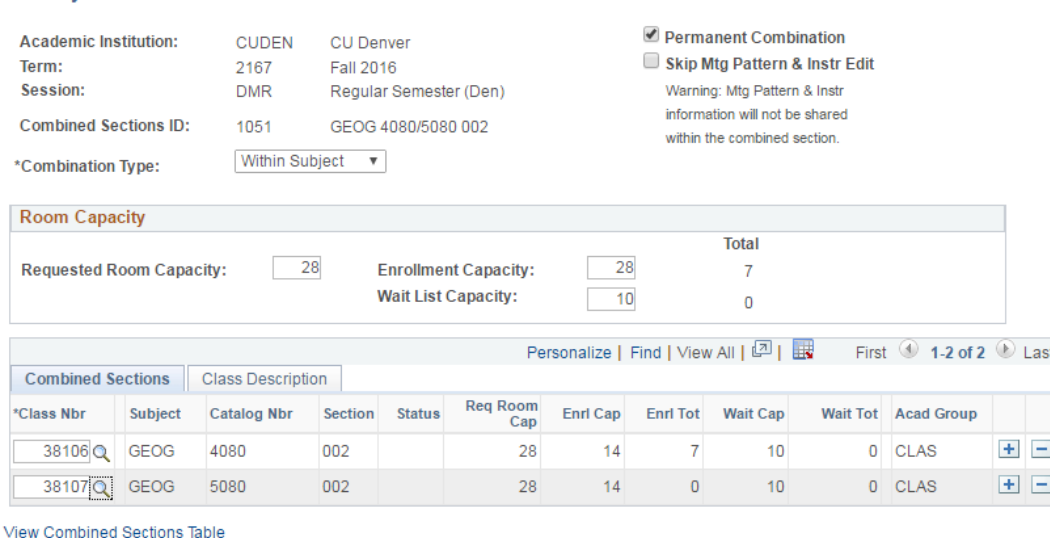

### 15. If everything went correctly, a "saved" message will temporarily appear in top right of the screen.

If you receive an error message, it's because something on the meetings tabs of the individual classes does not match. This happens when a class may have been scheduled earlier on and has something entered on the meetings tabs which isn't matching up across all of the classes you are trying to combine.

#### **The fastest and easiest way to fix this error:**

Return to Search En Notify

- Copy down your facility ID, meeting pattern (being sure to look for multiple meeting patterns), and all instructor information, and then DELETE it from each class you're trying to combine. Be sure to "save" after each class's meeting pattern information has been removed.
- Exit out of the "Identify Combined Sections and then go back in again. Re‐enter the room capacity, enrollment capacity, waitlist capacity, and class information, and "save".
- Navigate to: Curriculum Management > Schedule of Classes > Schedule Class Meetings Pull up one of the classes and add the meeting pattern information back in. Save. This will update the meetings tab on all of the combined classes.

16. Navigate to: Curriculum Management > Schedule of Classes > Schedule Class Meetings

 Pull up one of the classes and add the meeting pattern information in. Save. This will update the meetings tab on all of the combined classes.